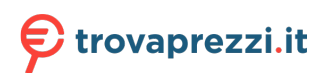

Questo manuale d'istruzione è fornito da trovaprezzi.it. Scopri tutte le offerte per [LG 32GN650-B](https://www.trovaprezzi.it/monitor-lcd/prezzi-scheda-prodotto/lg_32gn650_b?utm_source=pdf&utm_medium=referral&utm_campaign=pdf_73) o cerca il tuo prodotto tra le [migliori offerte di Monitor](https://www.trovaprezzi.it/prezzi_monitor-lcd.aspx?utm_source=pdf&utm_medium=referral&utm_campaign=pdf_73)

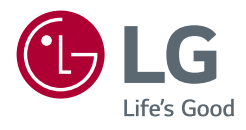

# OWNER'S MANUAL **LG UltraGear™ Gaming Monitor** (LED Monitor\*)

*\* LG LED Monitor applies LCD screen with LED backlights.*

*Please read this manual carefully before operating your set and retain it for future reference.*

*24GN650 27GN650 32GN650*

*www.lg.com*

*Copyright © 2019 LG Electronics Inc. All Rights Reserved.*

## *TABLE OF CONTENTS*

*2*

### *[LICENSE.......................................3](#page-2-0)*

### *[OPEN SOURCE SOFTWARE](#page-3-0)  [NOTICE INFORMATION..............4](#page-3-0)*

### *[ASSEMBLING AND PREPARING](#page-3-0) 4*

- *- [Supported Drivers and Software](#page-4-0) .........................5*
- *- [Product and Button Description...........................5](#page-4-0)*
- *[How to Use the Joystick Button](#page-5-0)*
- *- [Moving and Lifting the Monitor............................6](#page-5-0)*
- *[Installing on a Table](#page-7-0)*
- *[Adjusting the Stand Height](#page-8-0)*
- *[Adjusting the Angle](#page-8-0)*
- *[Pivot Feature](#page-9-0)*
- *[Tidying up Cables](#page-11-0)*
- *[Using the Kensington Lock](#page-11-0)*
- *[Installing the Wall Mount Plate](#page-12-0)*

*[Installing on the Wall](#page-12-0)*

### *[USING THE MONITOR..............](#page-14-0) 15*

- *- [Connecting to a PC...................................................16](#page-15-0) [HDMI Connection](#page-15-0) [DisplayPort Connection](#page-15-0) - [Connecting AV Devices...........................................17](#page-16-0) [HDMI Connection](#page-16-0) - [Connecting Peripherals...........................................17](#page-16-0)*
- *[Connecting Headphones](#page-16-0)*
- *- [Upgrading the Software via USB......................18](#page-17-0)*

### *[USER SETTINGS](#page-18-0) ....................... 19*

*- [Activating the Main Menu....................................19](#page-18-0)*

*[Main Menu Features](#page-19-0)*

*- User Settings [...............................................................21](#page-20-0)*

*[Menu Settings](#page-20-0)*

### *[TROUBLESHOOTING................](#page-33-0) 34*

### *[PRODUCT SPECIFICATION......](#page-36-0) 37*

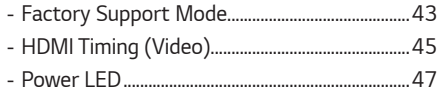

## <span id="page-2-0"></span>*LICENSE*

*Each model has different licenses. Visit [www.lg.com](http://www.lg.com) for more information on the license.*

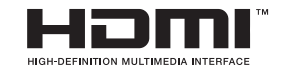

The terms HDMI and HDMI High-Definition Multimedia Interface, and the HDMI Logo are trademarks or registered trademarks of *HDMI Licensing Administrator, Inc.*

<span id="page-3-0"></span>*4*

## *OPEN SOURCE SOFTWARE NOTICE INFORMATION*

*To obtain the source code under GPL, LGPL, MPL, and other open source licenses, that is contained in this product, please visit <http://opensource.lge.com>.*

*In addition to the source code, all referred license terms, warranty disclaimers and copyright notices are available for download.*

LG Electronics will also provide open source code to you on CD-ROM for a charge *covering the cost of performing such distribution (such as the cost of media, shipping, and handling) upon email request to opensource@lge.com.*

*This offer is valid for a period of three years after our last shipment of this product. This offer is valid to anyone in receipt of this information.*

## *ASSEMBLING AND PREPARING*

### *CAUTION*

- *Always use genuine LG components to ensure safety and product performance.*
- *The product warranty will not cover damage or injury caused by the use of unauthorized components.*
- *It is recommended that use the supplied components.*
- *If you use generic cables not certified by LG, the screen may not display or there may be image noises.*
- *Illustrations in this document represent typical procedures, so they may look different from the actual product.*
- *Do not apply foreign substances (oils, lubricants, etc.) to the screw parts when assembling the product. (Doing so may damage the product.)*
- *Applying excessive force when tightening screws may cause damage to the monitor. Damage caused in this way will not be covered by the product warranty.*
- *Do not carry the monitor upside down by just holding the base. This may cause the monitor to fall off the stand and could result in personal injury.*
- *When lifting or moving the monitor, do not touch the monitor screen. The force applied to the monitor screen may cause damage to it.*
- *For wave pattern on appearance, unlike the general method of coating, it's applied to added glittering material in raw material.With no peeled-off appearance, it has*  good durability. Please use it with confidence because there is no problem in using *the product at all.*

## *NOTE*

- *The components may look different from those illustrated here.*
- *Without prior notice, all product information and specifications contained in this manual are subject to change to improve the performance of the product.*
- *To purchase optional accessories, visit an electronics store or an online shopping site, or contact the retailer from which you purchased the product.*
- *The power cord provided may differ depending upon the region.*

### <span id="page-4-0"></span>*Supported Drivers and Software*

*You can download and install the latest version from the LGE website ([www.lg.com](http://www.lg.com)).*

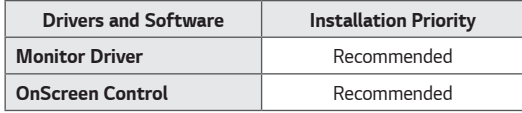

### *Product and Button Description*

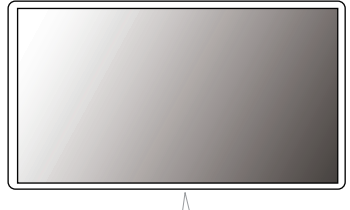

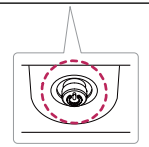

*Joystick Button*

#### *How to Use the Joystick Button*

*You can easily control the functions of the monitor by pressing the joystick button or moving it left/right with your finger.*

#### *Basic Functions*

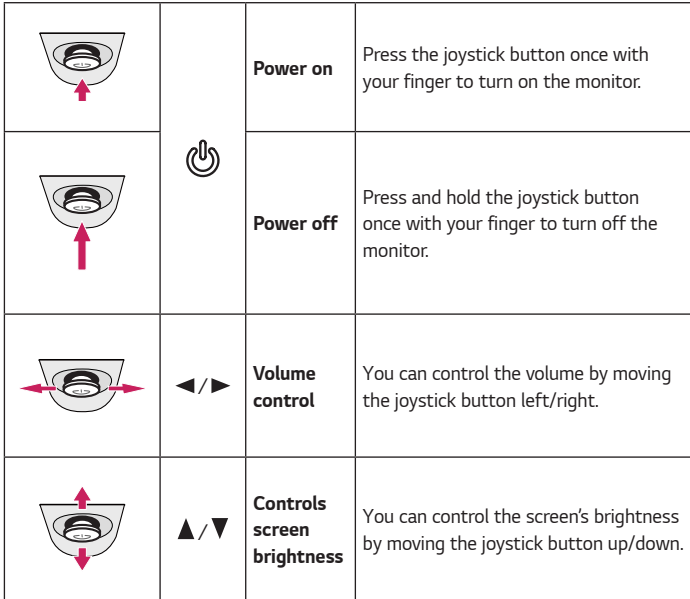

### *Moving and Lifting the Monitor*

*When moving or lifting the monitor, follow these instructions to prevent the monitor from being scratched or damaged and to ensure safe transportation, regardless of its shape or size.*

- *Place the monitor in the original box or packing material before attempting to move it.*
- *Before moving or lifting the monitor, disconnect the power cord and all other cables.*
- *Hold the bottom and side of the monitor frame firmly. Do not hold the panel itself.*

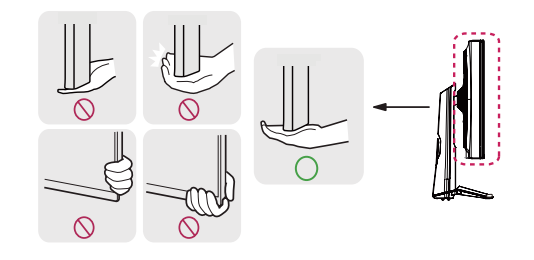

<span id="page-5-0"></span>*6*

*ENGLISH*

**ENGLISH** 

## *NOTE*

• *The joystick button is located at the bottom of the monitor.*

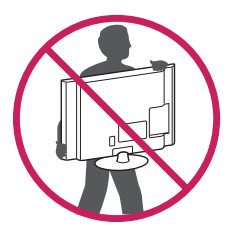

- *When holding the monitor, the screen should face away from you to prevent it from being scratched.*
- *When transporting the monitor, do not expose the monitor to shock or excessive vibration.*
- *When moving the monitor, keep it upright and never turn the monitor on its side or tilt it sideways.*

 *CAUTION*

- *Avoid touching the monitor screen as much as possible.*
	- *- This may result in damage to the screen or some of the pixels used to create images.*

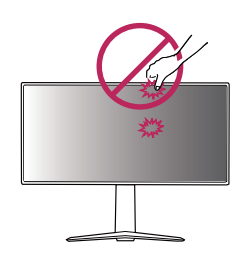

• *If you use the monitor panel without the stand base, its joystick button may cause the monitor to become unstable and fall, resulting in damage to the monitor or human injury. In addition, this may cause the joystick button to malfunction.*

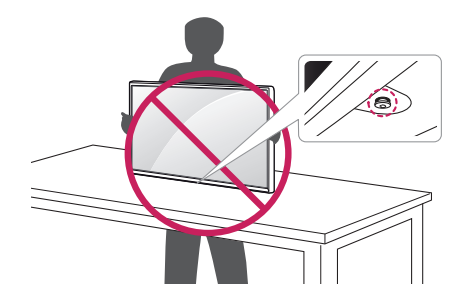

#### <span id="page-7-0"></span>*Installing on a Table*

• *Lift the monitor and place it on the table in an upright position. Place the monitor*  at least 100 mm (3.94 inches) away from the wall to ensure sufficient ventilation.

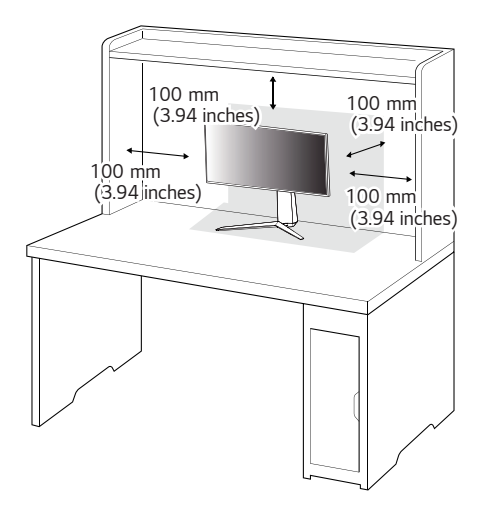

## *CAUTION*

- *Unplug the power cord before moving or installing the monitor. There is risk of electric shock.*
- *Make sure to use the power cord that is provided in the product package and connect it to a grounded power outlet.*
- *If you need another power cord, please contact your local dealer or the nearest retail store.*

### <span id="page-8-0"></span>*Adjusting the Stand Height*

- *1 Place the monitor mounted on the stand base in an upright position.*
- *2 Handle the monitor with both hands for safety.*

#### *Max. 110.0 mm (4.3 inches)*

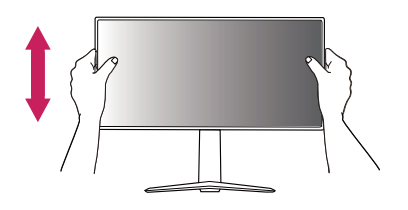

## *WARNING*

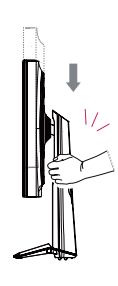

• *When adjusting the screen height, do not place your hand on the stand body to avoid injury to your fingers.*

### *Adjusting the Angle*

- *1 Place the monitor mounted on the stand base in an upright position.*
- *2 Adjust the angle of the screen.*

*The angle of the screen can be adjusted forward or backward from -5° to 15° for a comfortable viewing experience.*

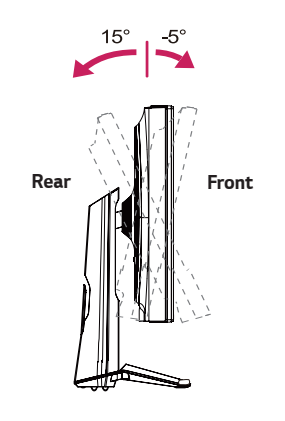

### <span id="page-9-0"></span> *WARNING*

• *To avoid injury to the fingers when adjusting the screen, do not hold the lower part of the monitor's frame as illustrated below.*

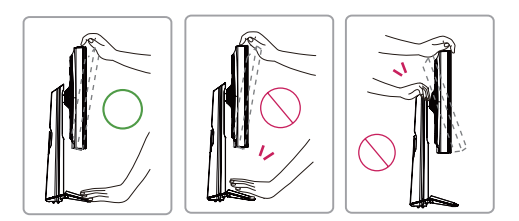

• *Be careful not to touch or press the screen area when adjusting the angle of the monitor.*

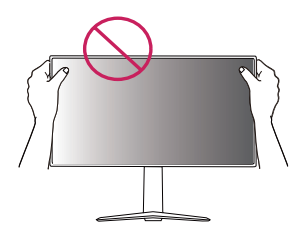

#### *Pivot Feature*

*The pivot feature allows the monitor to rotate 90° clockwise.*

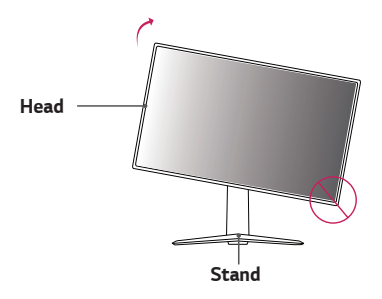

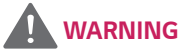

- *To avoid scratching the stand base, make sure that when rotating the monitor using the pivot feature, the stand does not make contact with the monitor.*
- *1 Raise the monitor to the maximum height.*

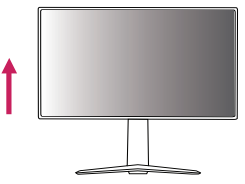

**ENGLISH** *ENGLISH*

*2 Adjust the angle of the monitor in the direction of the arrow as shown in the figure.*

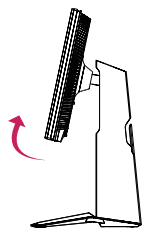

*3 Rotate the monitor clockwise as shown in the figure.*

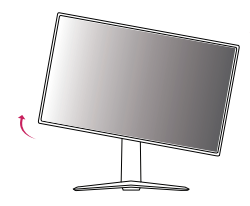

*4 Complete the installation by rotating the monitor 90° as shown below.*

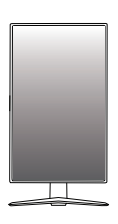

### *NOTE*

- *Auto Pivot feature of the display is not supported.*
- *The screen can be rotated easily using the screen pivot shortcut key provided with your Windows operating system. Note that some Windows versions and some graphics card drivers may use different settings for the screen pivot key or may not support the pivot key at all.*

### <span id="page-11-0"></span>*Tidying up Cables*

*Arrange the cables using the cable holder as shown in the illustration.*

#### *(27GN650, 32GN650)*

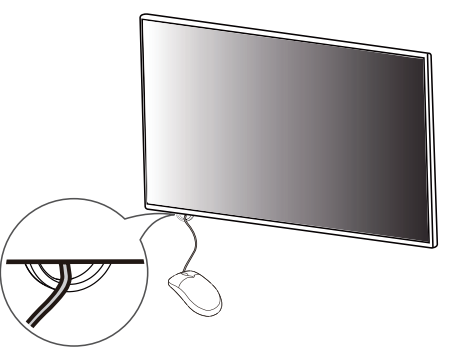

*(24GN650, 27GN650, 32GN650)*

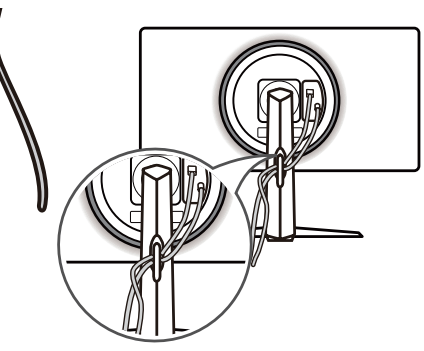

### *Using the Kensington Lock*

*The connector for the Kensington security system is located at the bottom of the monitor.*

*For more information on installation and usage, refer to the Kensington lock owner's manual or visit the website at http://www.kensington.com.*

*Connect the monitor to a table using the Kensington security system cable.*

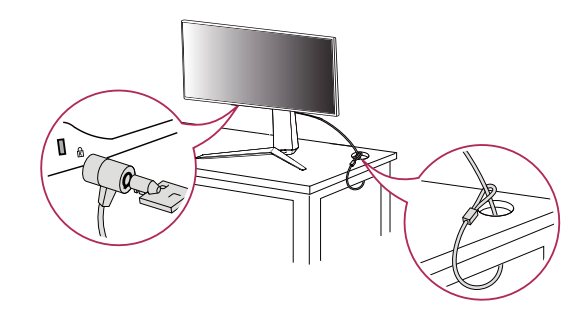

*NOTE*

• *The Kensington security system is optional. You can obtain optional accessories from most electronics stores.*

#### <span id="page-12-0"></span>*Installing the Wall Mount Plate*

*This monitor meets the specifications for the wall mount plate or other compatible devices.*

- *1 Place the screen face down. To protect the monitor panel (screen), cover the surface with a soft cloth or the monitor protection pad included in the product package.*
- *2 Remove the four screws tightened on the back of the monitor.*
- *3 Place the wall mount plate onto the monitor and align it with the screw holes.*
- *4 Tighten the four screws using a screwdriver to fix the plate to the monitor.*

## *NOTE*

- *The wall mount plate is sold separately.*
- *For more information on installation, refer to the wall mount plate's installation guide.*
- *Be careful not to apply too much force while mounting the wall mount plate as it may cause damage to the screen.*

### *Installing on the Wall*

Install the monitor at least 100 mm (3.94 inches) away from the wall and leave about 100 mm (3.94 inches) of space at each side of the monitor to ensure *sufficient ventilation. Detailed installation instructions can be obtained from your local retail store. Alternatively, please refer to the manual for how to install and set up a tilting wall mounting bracket.*

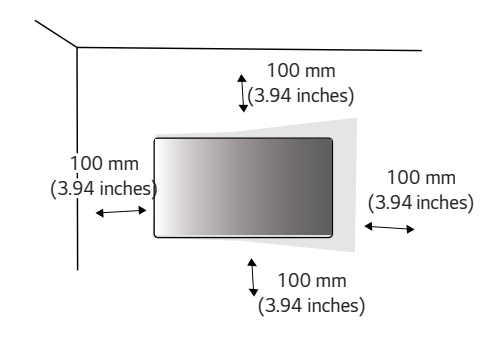

*To install the monitor to a wall, attach a wall mounting bracket (optional) to the back of the monitor.*

*Make sure that the wall mounting bracket is securely fixed to the monitor and to the wall.*

- *1 If you use screws longer than the standard length, it may damage the inside of the product.*
- *2 A non-VESA standard screw may damage the product and cause the monitor to fall. LG Electronics is not liable for any accidents relating to the use of nonstandard screws.*

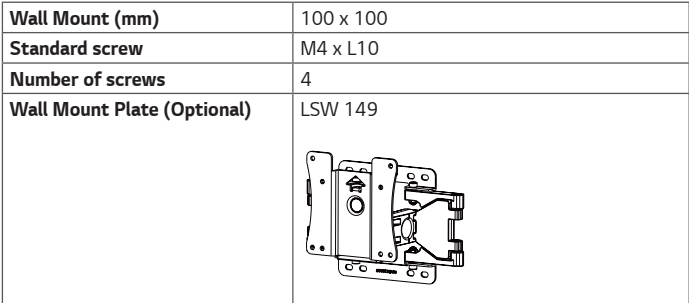

## *NOTE*

- *Use the screws specified by VESA standards.*
- *The wall mount kit includes the installation guide and all necessary parts.*
- *The wall mounting bracket is optional. You can obtain optional accessories from your local dealer.*
- *The length of the screw may differ for each wall mounting bracket. Be sure to use the proper length.*
- *For more information, please refer to the user manual for the wall mounting bracket.*

## *CAUTION*

- *Unplug the power cord before moving or installing the monitor to avoid electric shock.*
- *Installing the monitor on the ceiling or on a slanted wall may result in the monitor falling off, which could lead to injury. Use an authorized LG wall mount and contact the local dealer or qualified personnel.*
- *Applying excessive force when tightening screws may cause damage to the monitor. Damage caused in this way will not be covered by the product warranty.*
- <span id="page-14-0"></span>• *Use the wall mounting bracket and screws that conform to VESA standards. Damage caused by the use or misuse of inappropriate components will not be covered by the product warranty.*
- *When measured from the back of the monitor, the length of each installed screw must be 8 mm (0.3 inches) or less.*

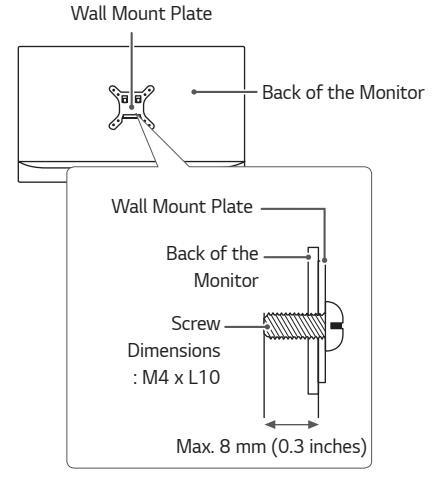

## *USING THE MONITOR*

• *Illustrations in this manual may differ from the actual product.*

*Press the joystick button, go to Menu → Input, and then select the input option.* 

## *CAUTION*

- *Do not press the screen for a prolonged time. This may cause image distortion.*
- *Do not display a still image on the screen for a prolonged time. This may cause image retention. Use a screensaver if possible.*

### *NOTE*

- *When connecting the power cord to the outlet, use a grounded (3-hole) power strip or a grounded power outlet.*
- *The monitor may flicker when turned on in an area where the temperature is low. This is normal.*
- *Sometimes red, green, or blue spots may appear on the screen. This is normal.*

### <span id="page-15-0"></span>*Connecting to a PC*

- *This monitor supports the \*Plug and Play feature.*
- *\* Plug and Play: A feature that allows you to add a device to your computer without having to reconfigure anything or install any manual drivers.*

#### *HDMI Connection*

*Transmits digital video and audio signals from your PC to the monitor.* 

## *CAUTION*

- *Using a DVI to HDMI / DP (DisplayPort) to HDMI cable may cause compatibility issues.*
- *Use a certified cable with the HDMI logo attached. If you do not use a certified HDMI cable, the screen may not display or a connection error may occur.*
- *Recommended HDMI cable types*
	- *- High-Speed HDMI*®*/*TM *cable*
- *- High-Speed HDMI*®*/*TM *cable with Ethernet*

### *DisplayPort Connection*

*Transmits digital video and audio signals from your PC to the monitor.* 

## *NOTE*

- *There may be no video or audio output depending on the DP (DisplayPort) version of the PC.*
- *If you are using a Mini DisplayPort output graphics card, use a Mini DP to DP (Mini DisplayPort to DisplayPort) cable or gender that supports DisplayPort1.4. (sold separately)*

### <span id="page-16-0"></span>*Connecting AV Devices*

#### *HDMI Connection*

*HDMI transmits digital video and audio signals from your AV device to the monitor.* 

## *NOTE*

- *Using a DVI to HDMI / DP (DisplayPort) to HDMI cable may cause compatibility issues.*
- *Use a certified cable with the HDMI logo attached. If you do not use a certified HDMI cable, the screen may not display or a connection error may occur.*
- *Recommended HDMI cable types*
	- *- High-Speed HDMI*®*/*TM *cable*
	- *- High-Speed HDMI*®*/*TM *cable with Ethernet*

### *Connecting Peripherals*

### *Connecting Headphones*

*Connect peripherals to the monitor via the headphones port.* 

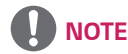

- *Peripheral devices are sold separately.*
- *If you use angled earphones, it may cause a problem with connecting another external device to the monitor. Therefore, it is recommended to use straight earphones.*

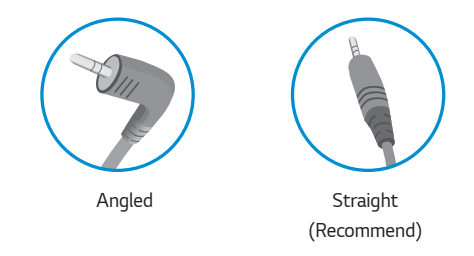

• *Depending on the audio settings of the PC and external device, headphones and speaker functions may be limited.*

### <span id="page-17-0"></span>*Upgrading the Software via USB*

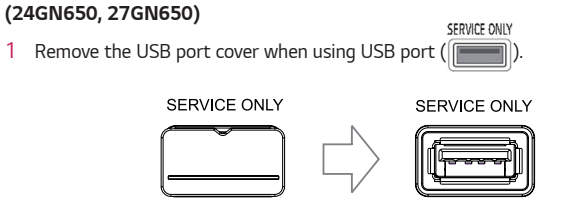

- *2 When the monitor screen operates normally, insert the USB storage device containing the upgrade software in the USB port ( ).*
- *3 When the software upgrade message appears, select OK to start the upgrade.*
- *4 Your Monitor will turn itself off and on again automatically after completing software upgrade.*

## *NOTE*

- *The USB port can only be used for software upgrade.*
- *Use only those USB storage devices formatted with FAT, FAT32 or NTFS File System provided by Windows.*
- *USB storage devices with a built-in auto recognition program or their own driver may not work.*
- *Some USB storage devices may not work or may work improperly.*
- *Do not turn off the monitor or remove your storage device during the upgrade process.*
- *The upgrade file should be located in the LG\_MNT folder under the root directory of USB storage device.*
- *You can download the upgrade file from the LGE website. (This is available on certain models only.)*
- *For detailed guide, please refer to the LGE website provided with the upgrade file.*

## <span id="page-18-0"></span>*USER SETTINGS*

### *Activating the Main Menu*

- *1 Press the joystick button on the bottom of the monitor.*
- 2 Move the joystick up/down ( $\blacktriangle$  /  $\blacktriangledown$ ) and left/right *( / ) to set the options.*
- *3 Press the joystick button once more to exit the main menu.*

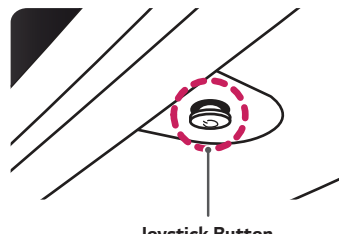

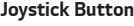

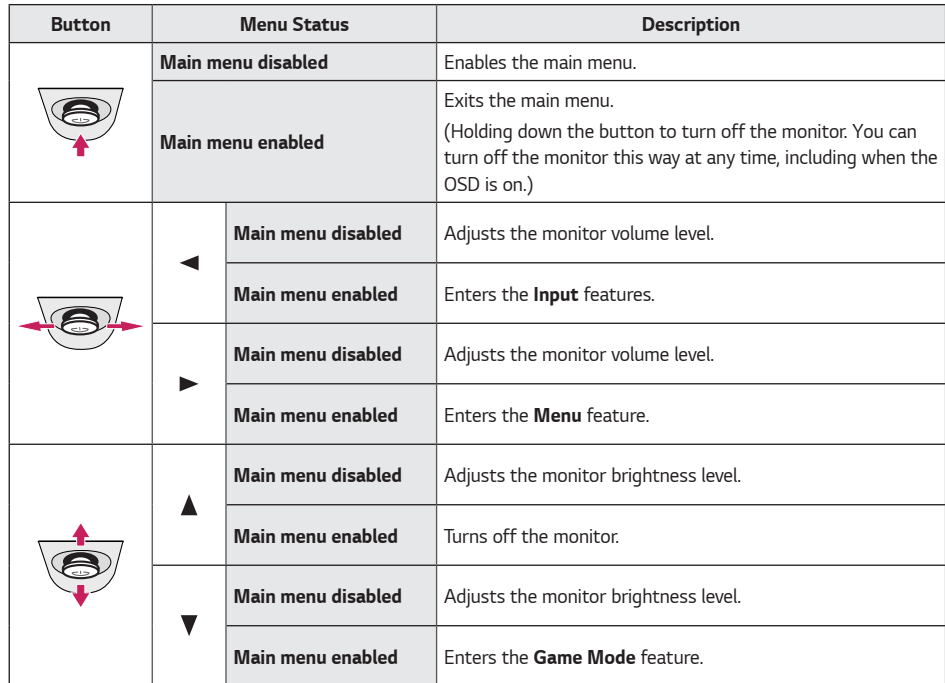

#### <span id="page-19-0"></span>*Main Menu Features*

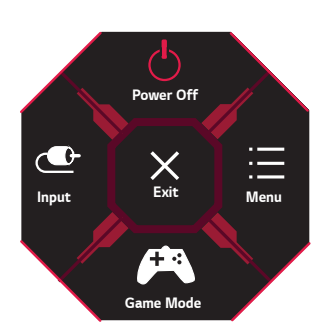

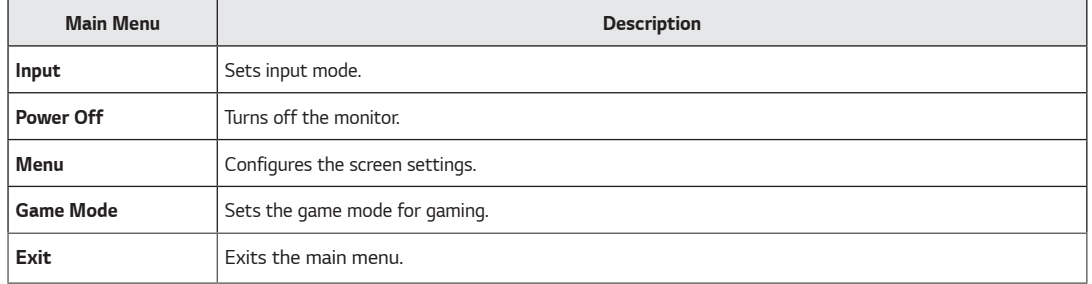

### <span id="page-20-0"></span>*User Settings*

#### *Menu Settings*

- *1 To view the OSD menu, press the joystick button at the bottom of the monitor and then enter the Menu.*
- *2 Configure the options by moving the joystick up/down/left/right.*
- *3 To return to the upper menu or set other menu items, move the joystick to or pressing ( ) it.*
- *4* If you want to exit the OSD menu, move the joystick to **<a>** until you exit.

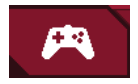

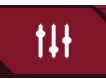

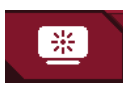

*Game Mode Game Adjust Picture Adjust Input General*

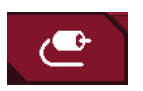

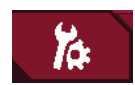

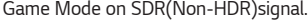

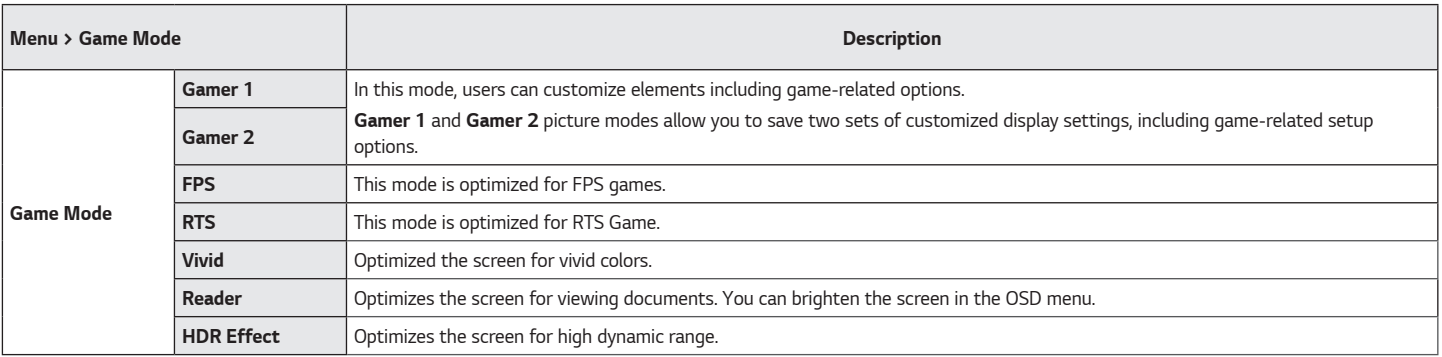

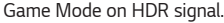

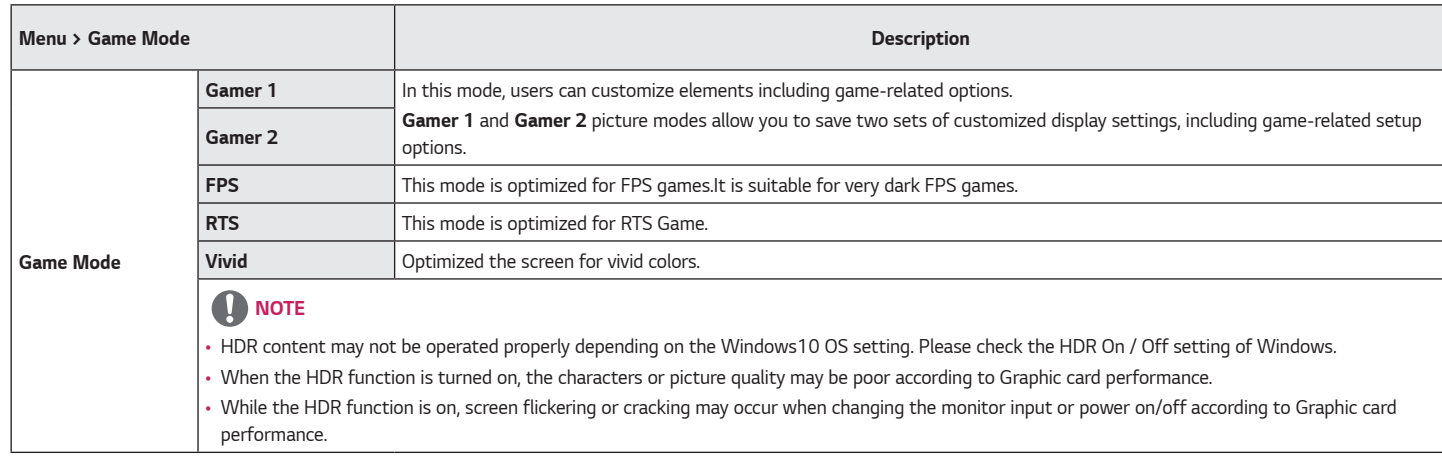

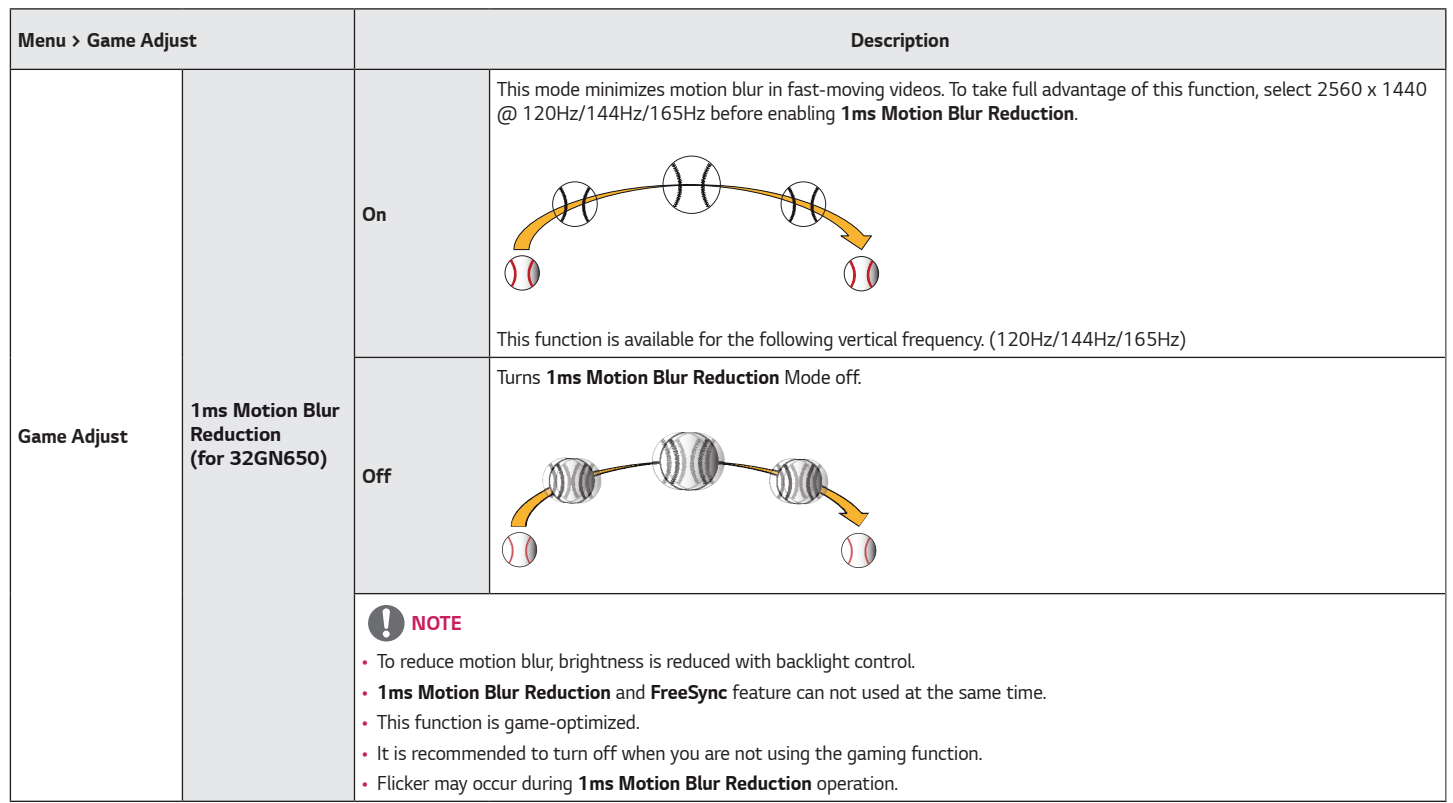

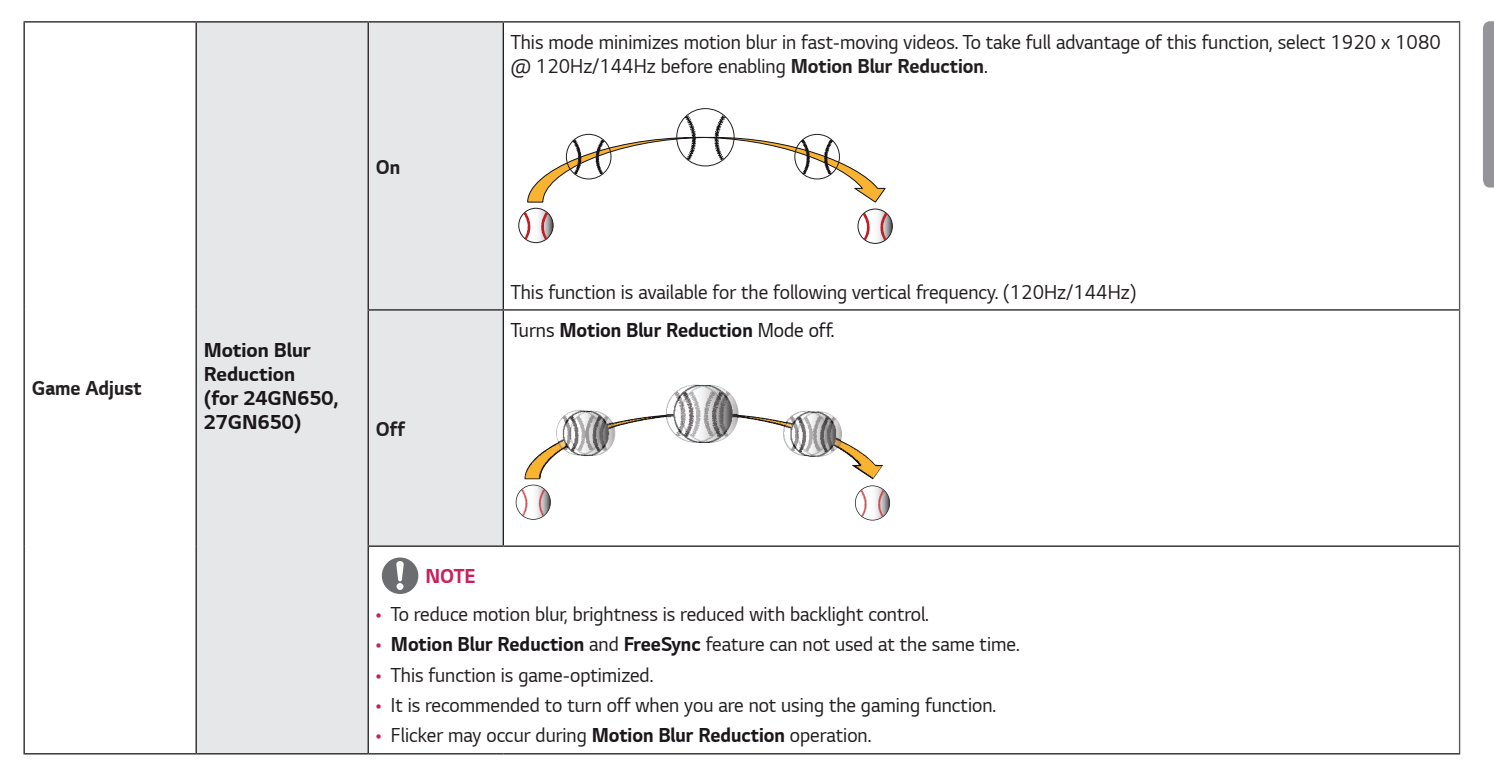

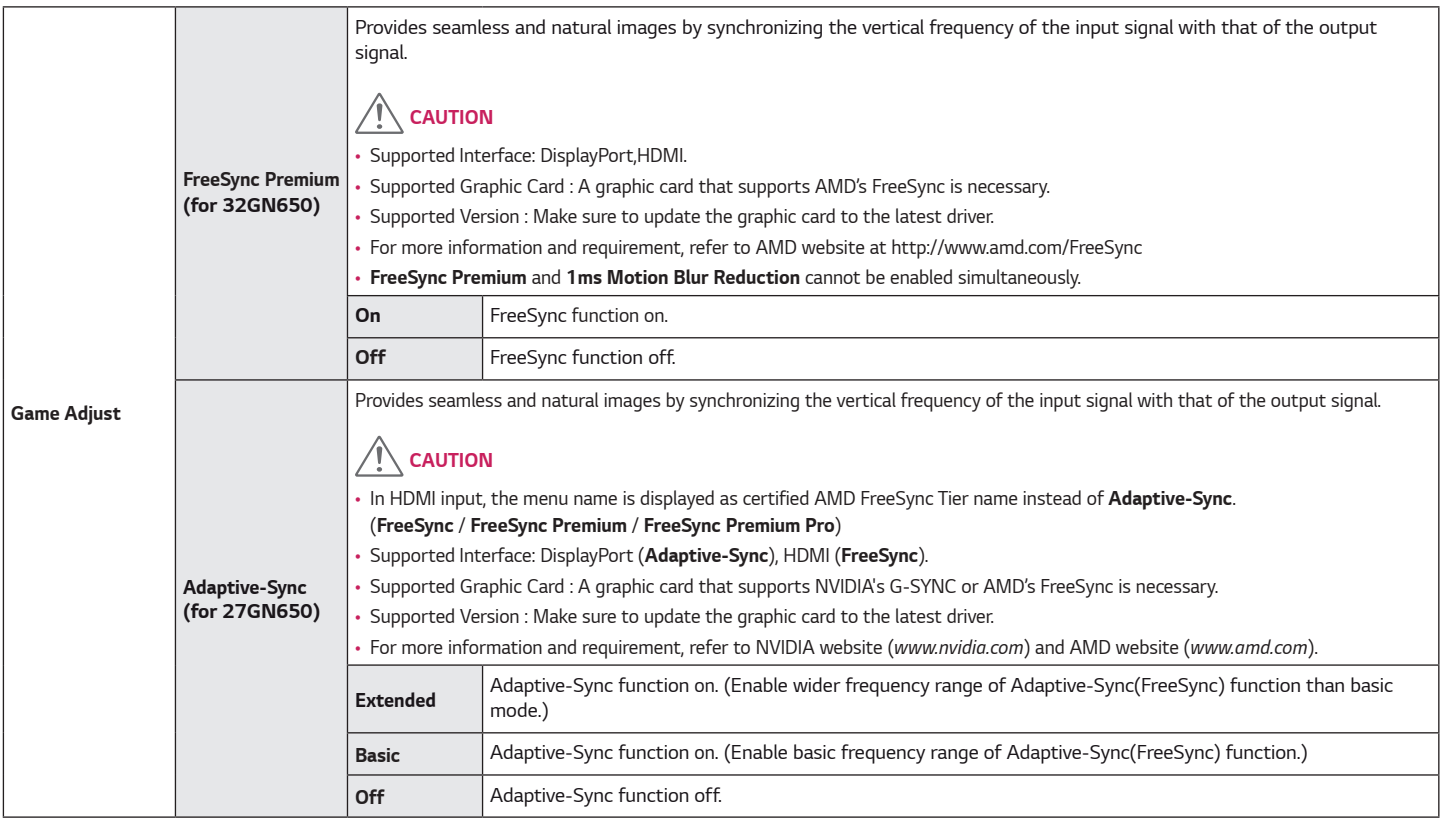

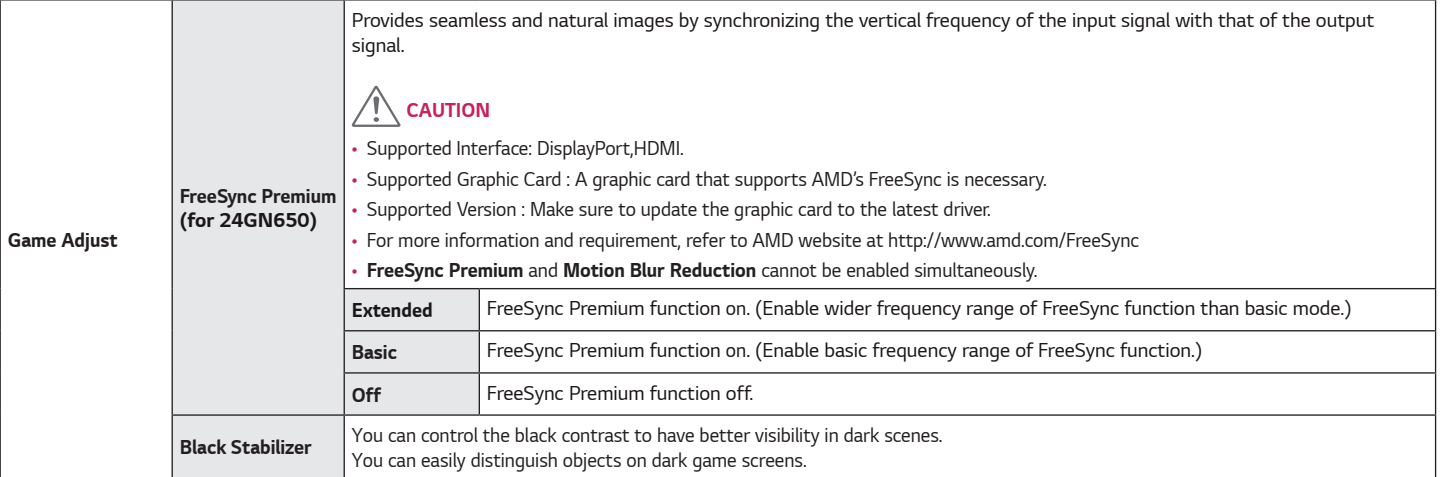

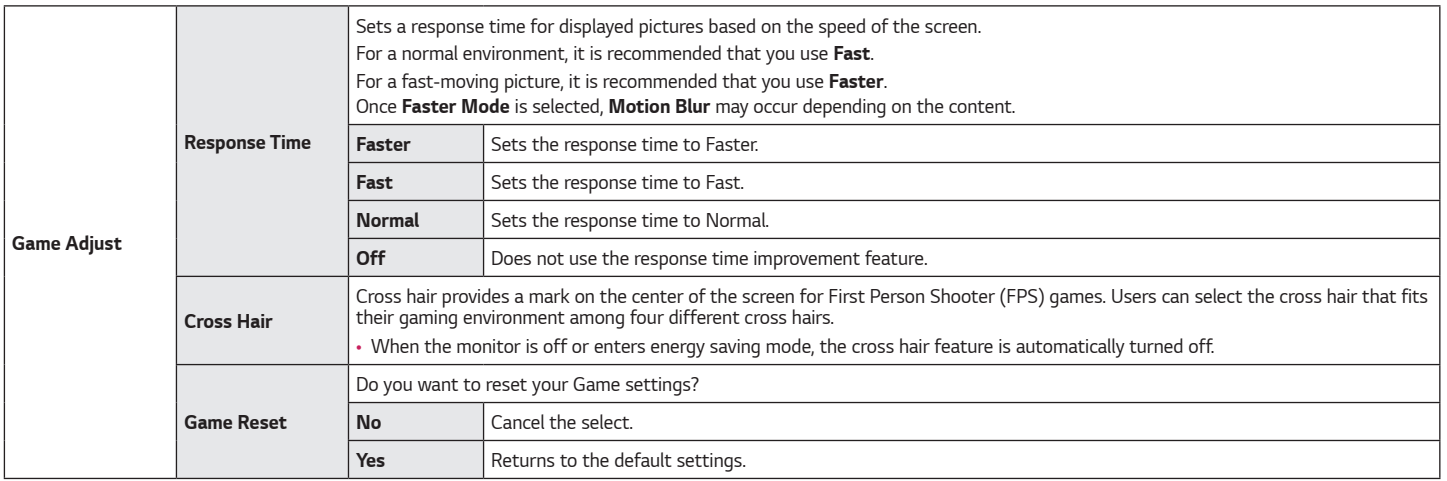

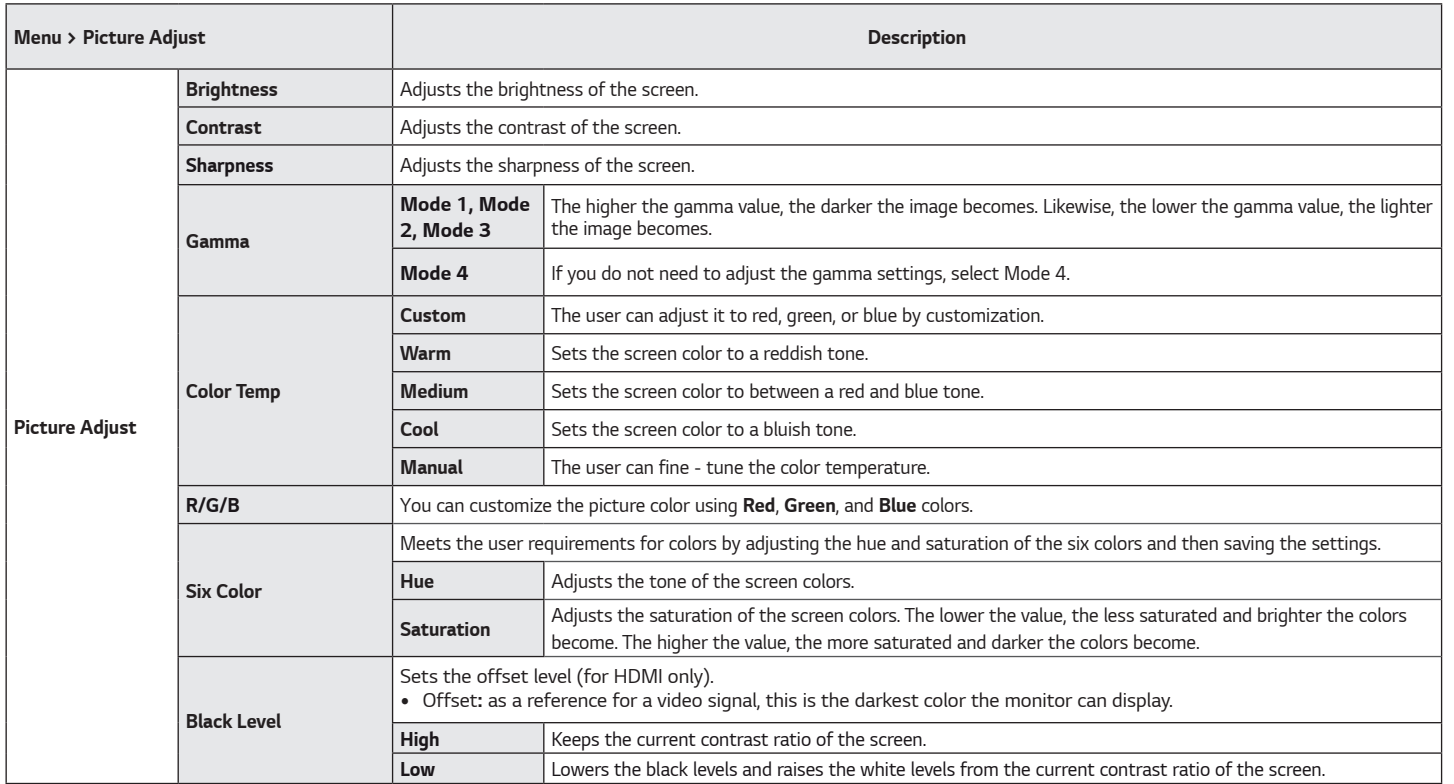

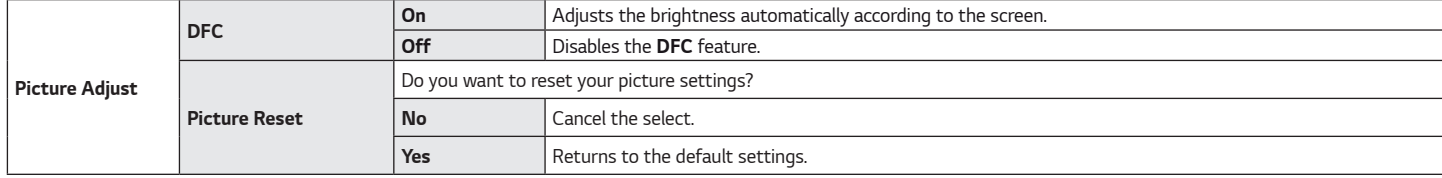

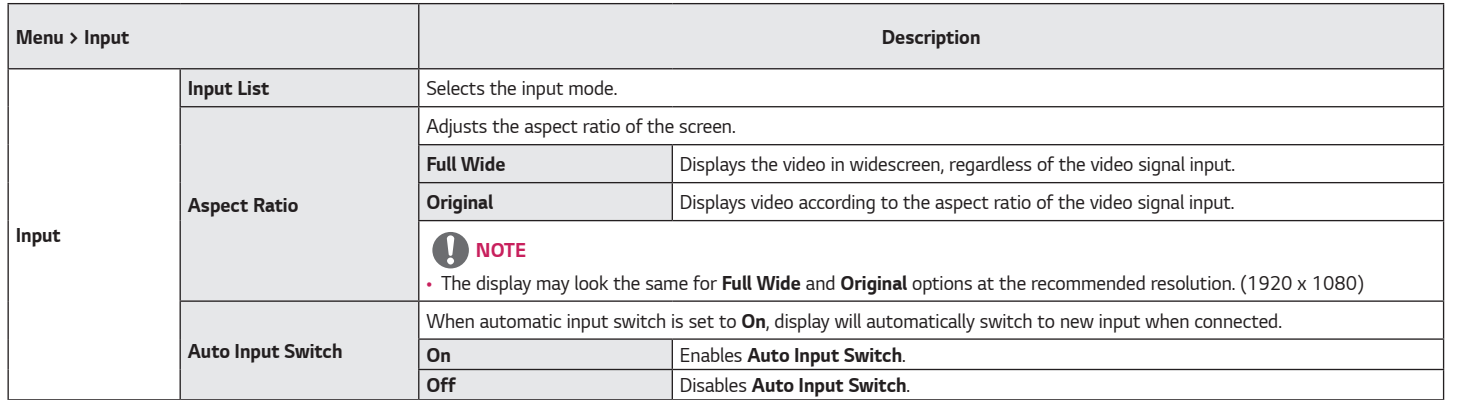

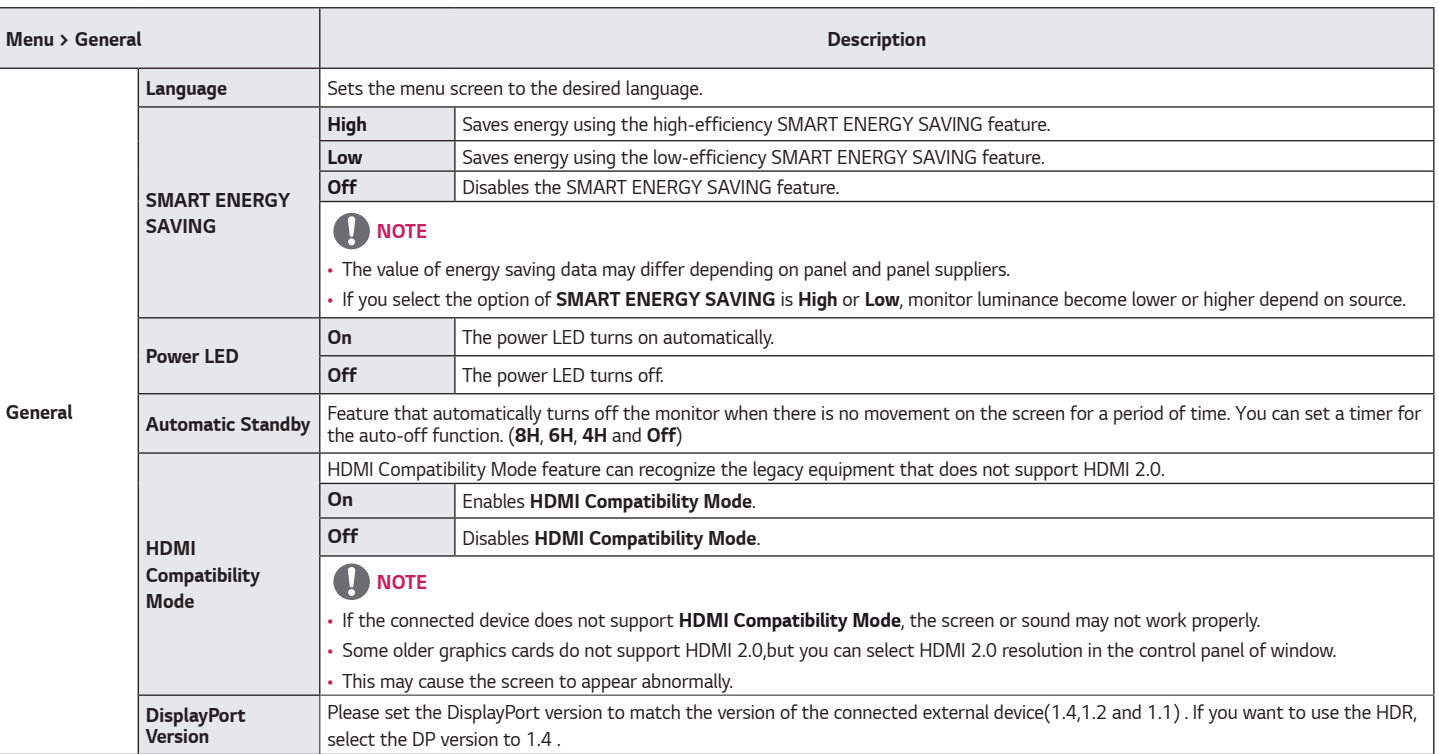

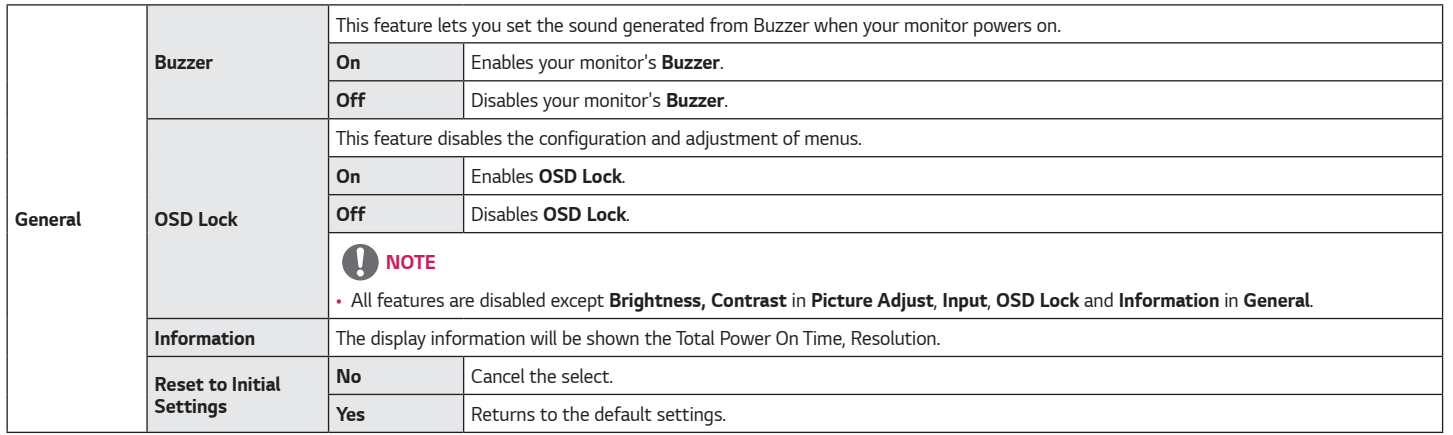

## <span id="page-33-0"></span>*TROUBLESHOOTING*

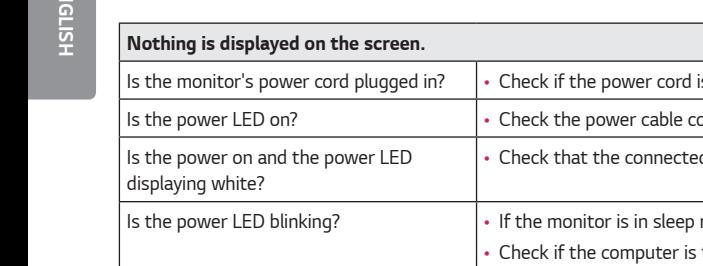

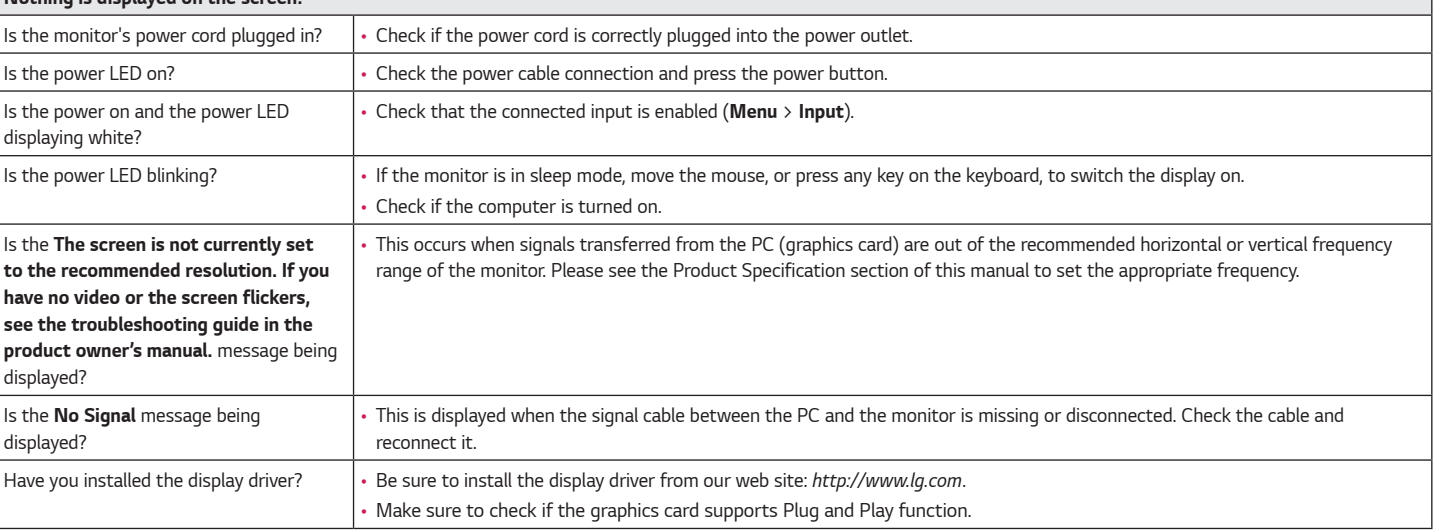

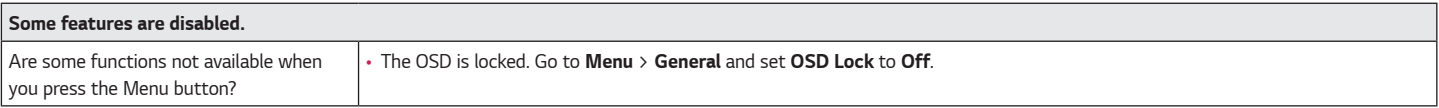

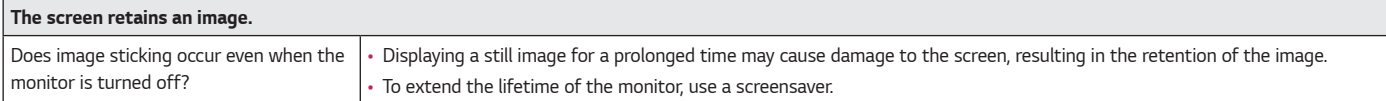

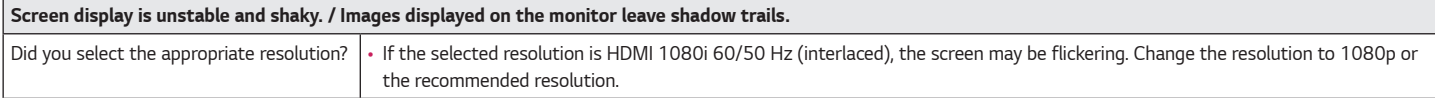

## *NOTE*

- *Vertical Frequency: In order to display an image, the screen must be refreshed dozens of times per second, like a fluorescent lamp. The number of times the screen is refreshed per second is called vertical frequency, or refresh rate, and is represented by Hz.*
- *Horizontal Frequency: The time it takes to display one horizontal line is called the horizontal cycle. If 1 is divided by the horizontal interval, the result is the number of horizontal lines displayed per second. This is called horizontal frequency and is represented by kHz.*
- Check if the graphics card's resolution or frequency is within the range allowed by the monitor and set it to the recommended (optimal) resolution **Control Panel** > **Display** > *Menu in Windows. (The settings may differ depending on the operating system (OS) you use.)*
- *Not setting the graphics card to the recommended (optimal) resolution may result in blurred text, a dimmed screen, a truncated display area or misalignment of the display.*
- *The setting methods may be different depending on the computer or operating system, and some resolutions may not be available depending on the performance of the graphics card. If this is the case, contact the manufacturer of the computer or graphics card for assistance.*
- *Some graphics cards may not support 1920 x 1080 resolution. If the resolution cannot be displayed, contact the manufacturer of your graphics card.*

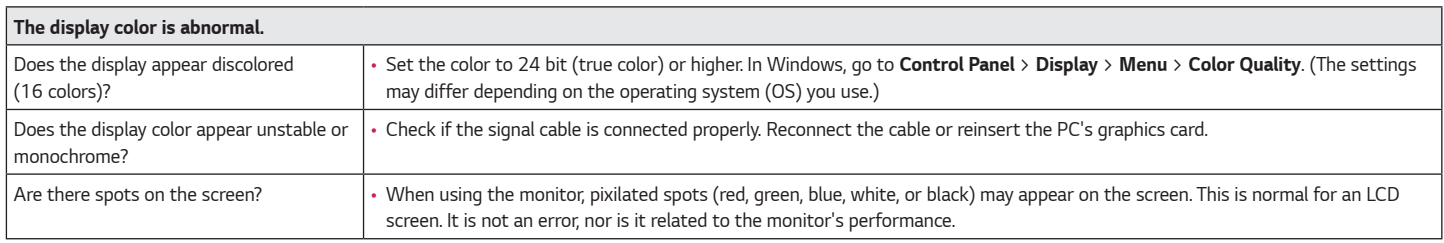

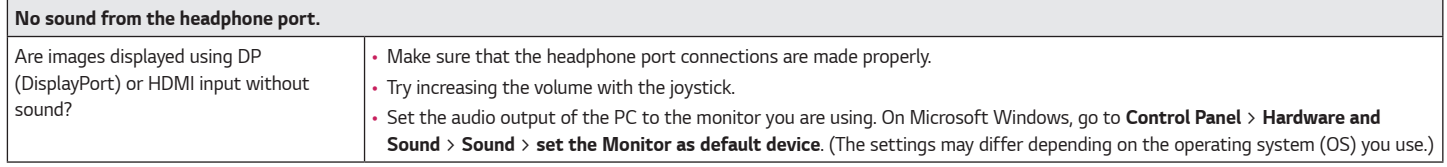

## <span id="page-36-0"></span>*PRODUCT SPECIFICATION*

### *24GN650*

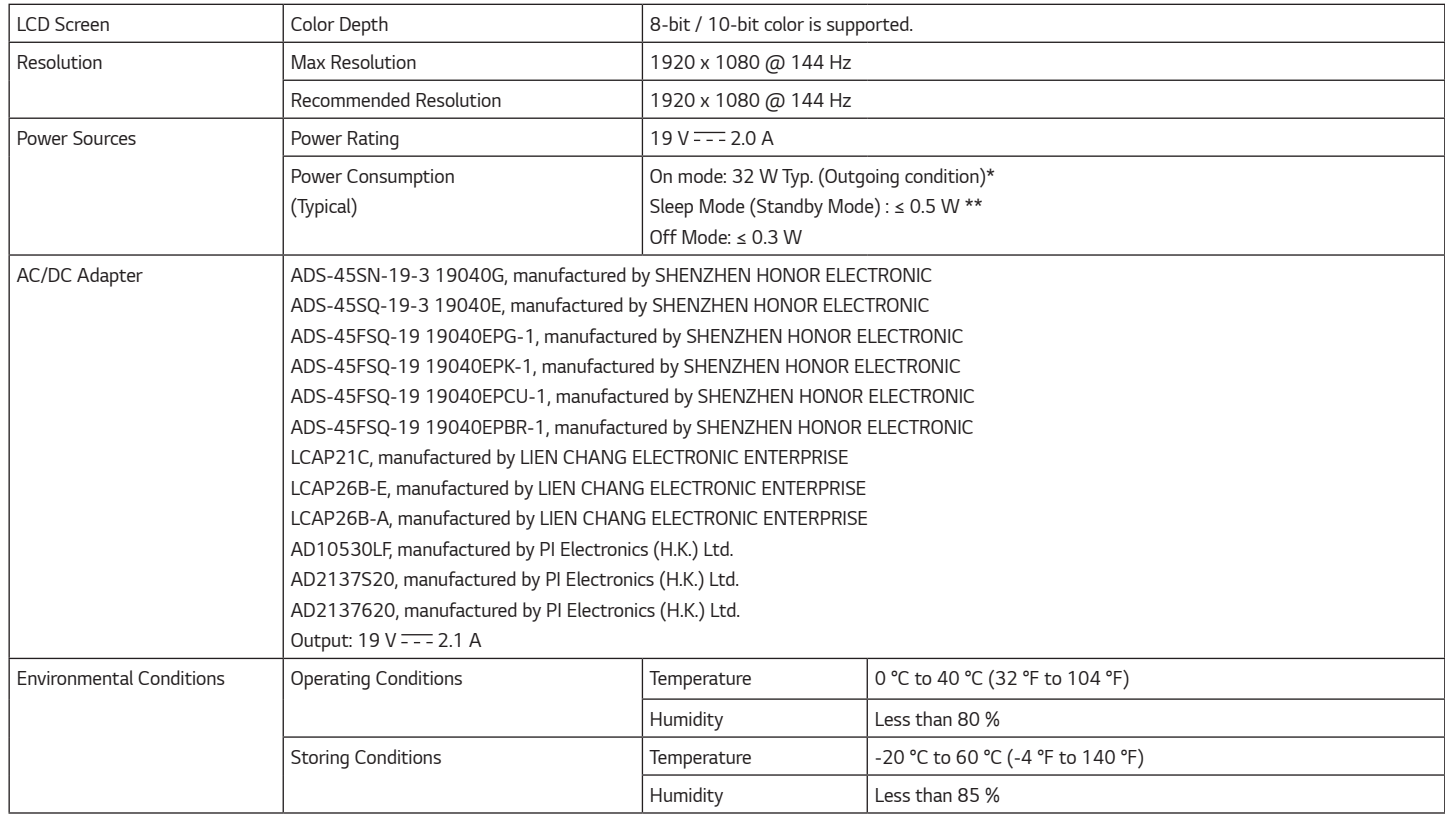

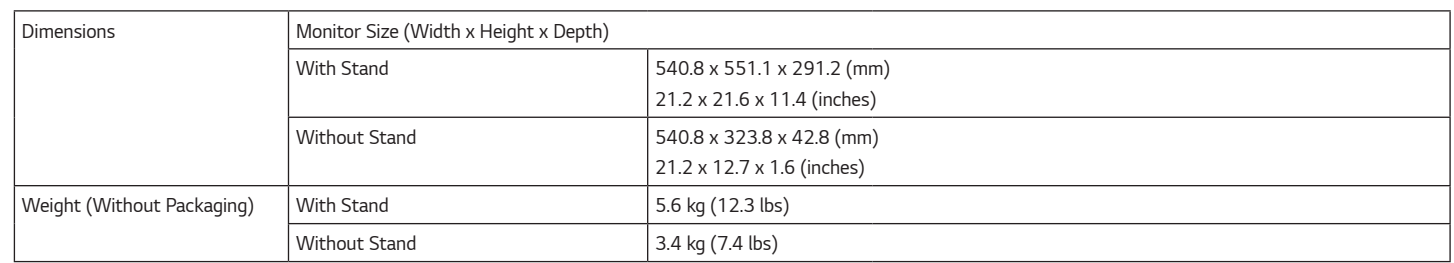

*Specifications are subject to change without notice.*

*The Power Consumption level can be different by operating condition and monitor setting.*

*\* The On mode power consumption is measured with LGE test standard (Full White pattern , Maximum resolution).*

*\*\* The monitor goes to the Sleep Mode in a couple of minutes(Max 5 minutes).*

## *PRODUCT SPECIFICATION*

#### *27GN650*

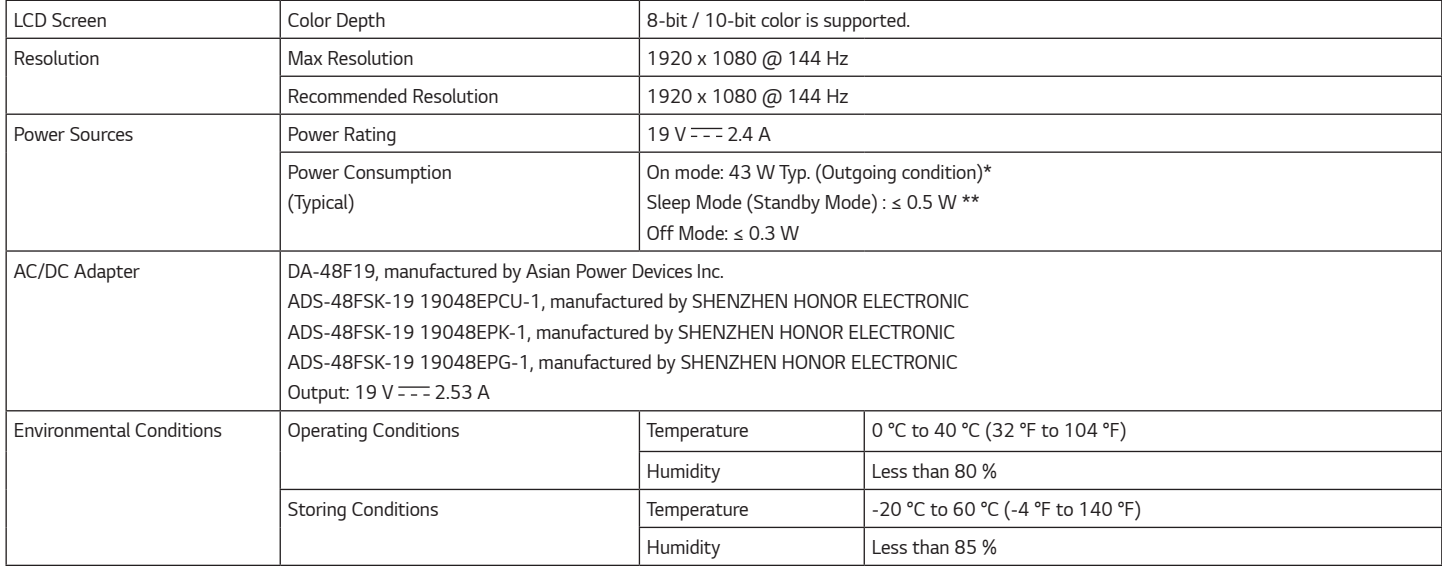

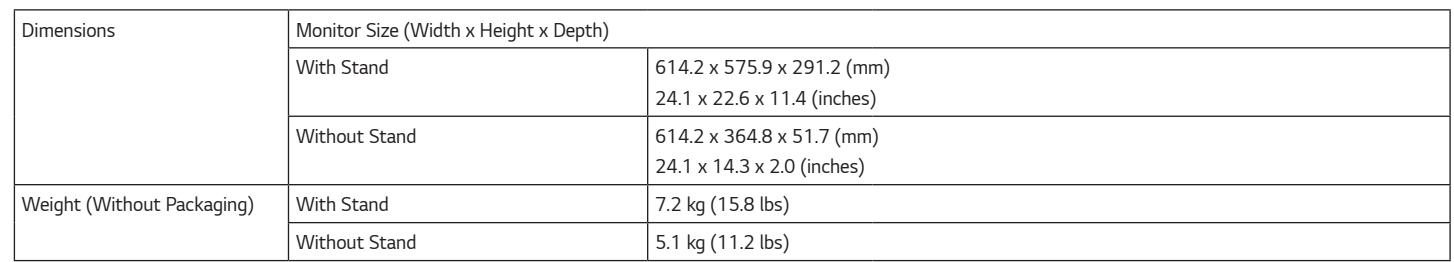

*Specifications are subject to change without notice.*

*The Power Consumption level can be different by operating condition and monitor setting.*

*\* The On mode power consumption is measured with LGE test standard (Full White pattern , Maximum resolution).*

*\*\* The monitor goes to the Sleep Mode in a couple of minutes(Max 5 minutes).*

## *PRODUCT SPECIFICATION*

### *32GN650*

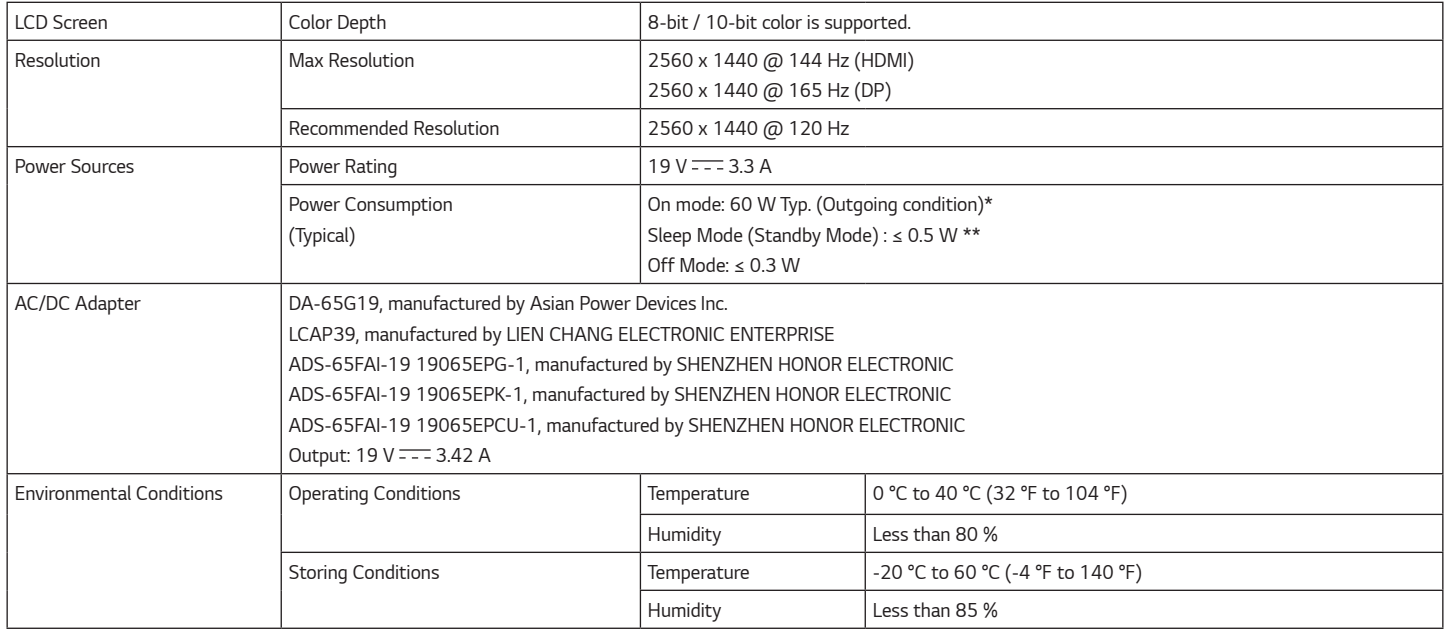

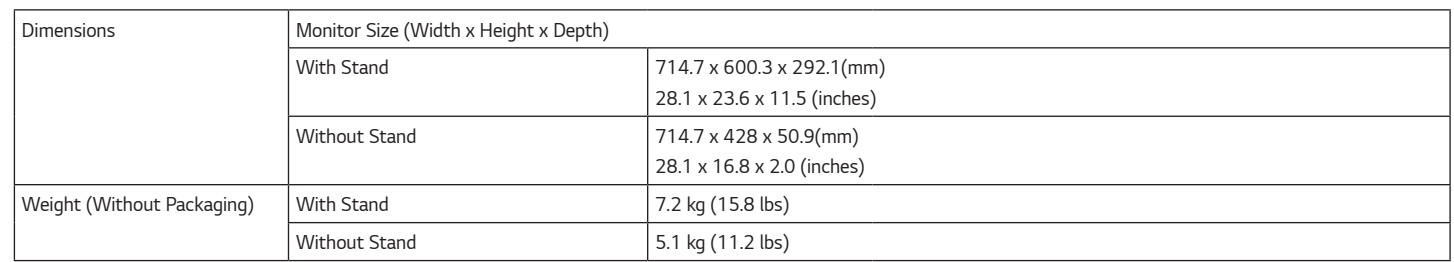

*Specifications are subject to change without notice.*

*The Power Consumption level can be different by operating condition and monitor setting.*

*\* The On mode power consumption is measured with LGE test standard (Full White pattern , Maximum resolution).*

*\*\* The monitor goes to the Sleep Mode in a couple of minutes(Max 5 minutes).*

### <span id="page-42-0"></span>*Factory Support Mode*

#### *(Preset Mode, HDMI/ DisplayPort PC)*

#### *24GN650*

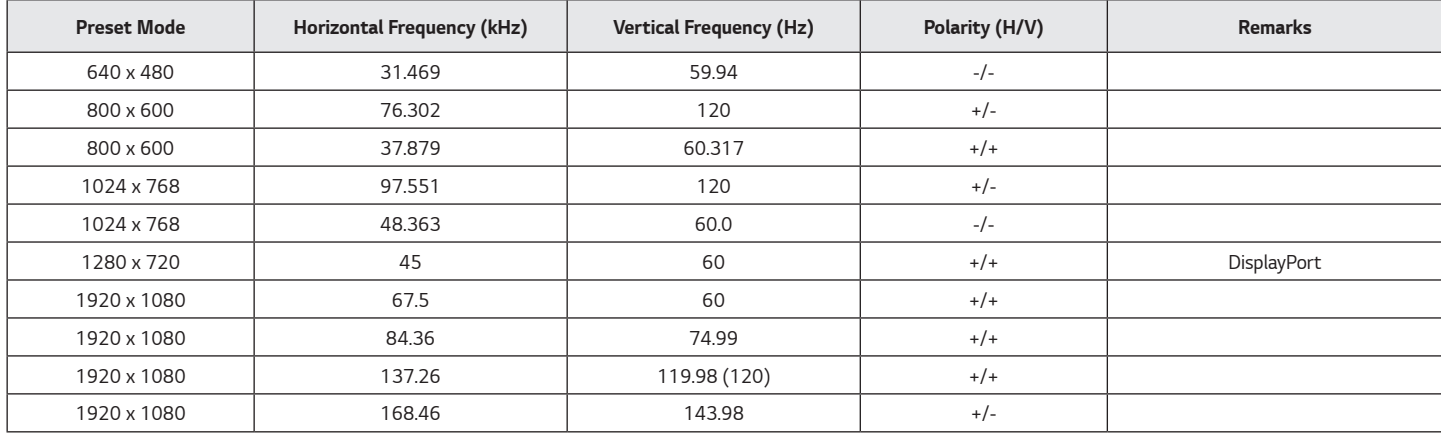

#### *27GN650*

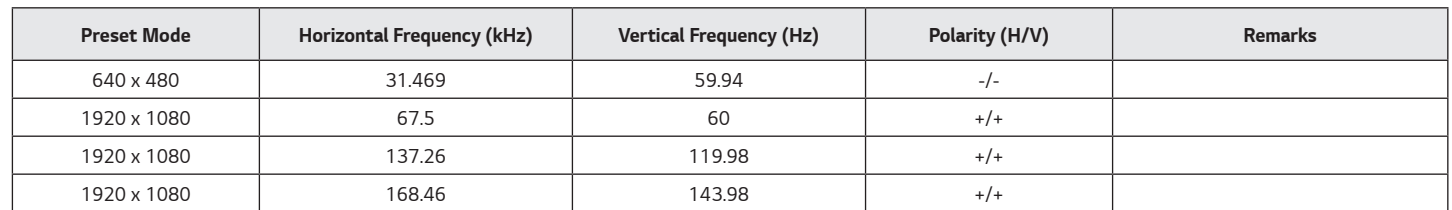

#### *32GN650*

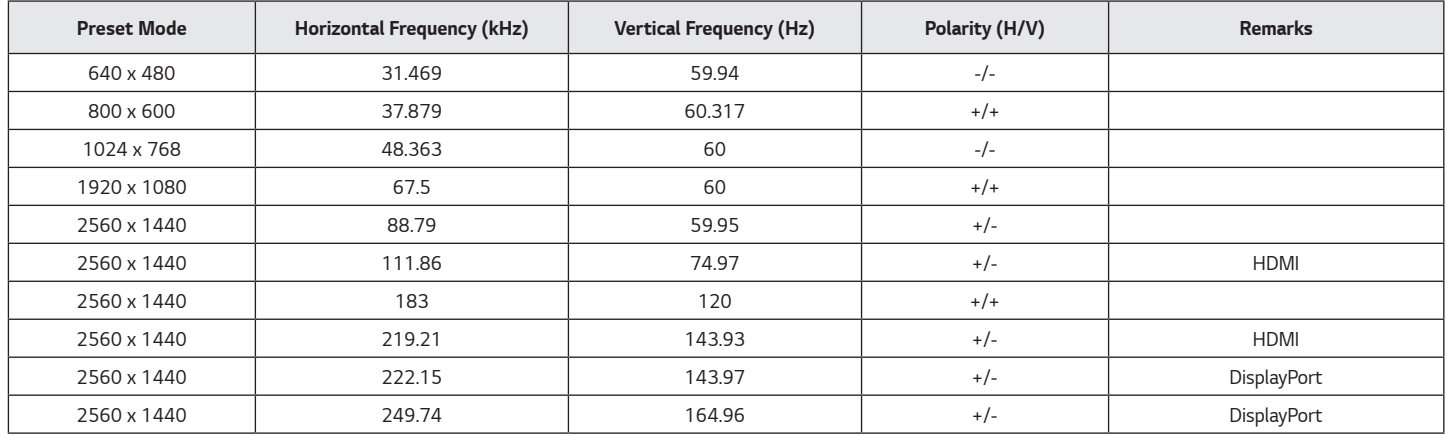

*If you use an input timing that is outside the supported frequency, you may experience poor response speed or image quality.*

## <span id="page-44-0"></span>*HDMI Timing (Video)*

#### *24GN650 32GN650*

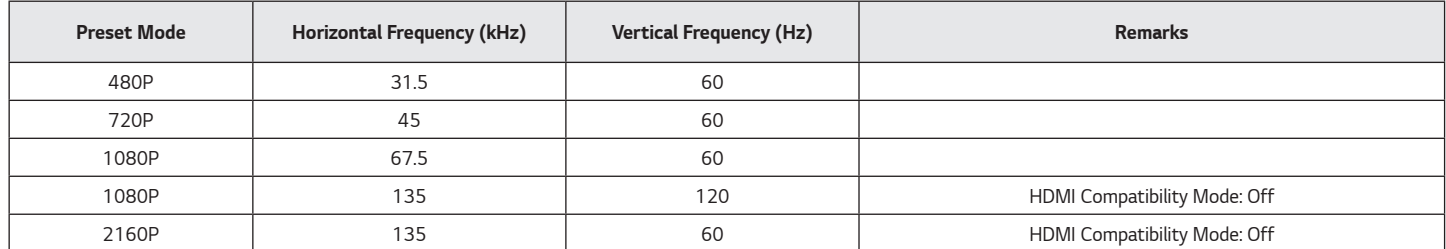

#### *27GN650*

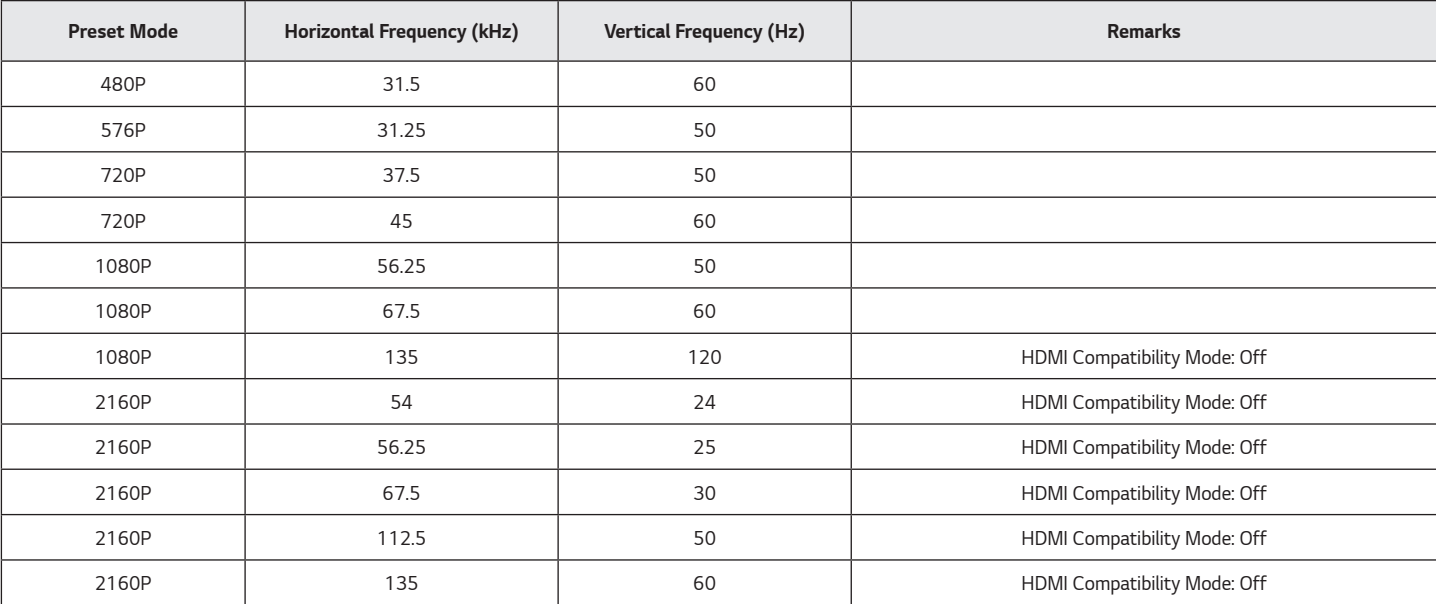

### <span id="page-46-0"></span>*Power LED*

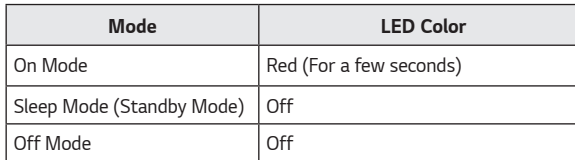

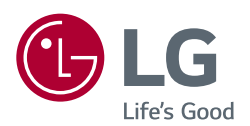

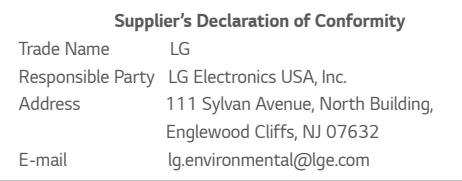

*The model and serial number of the product are located on the back and on one side of the product.*

*Record them below in case you ever need service.*

*Model*

*Serial No.*